## "УЧИТЕЛЬ ГОДА РОССИИ 2011" ОВЧИННИКОВ АЛЕКСЕЙ ВАСИЛЬЕВИЧ

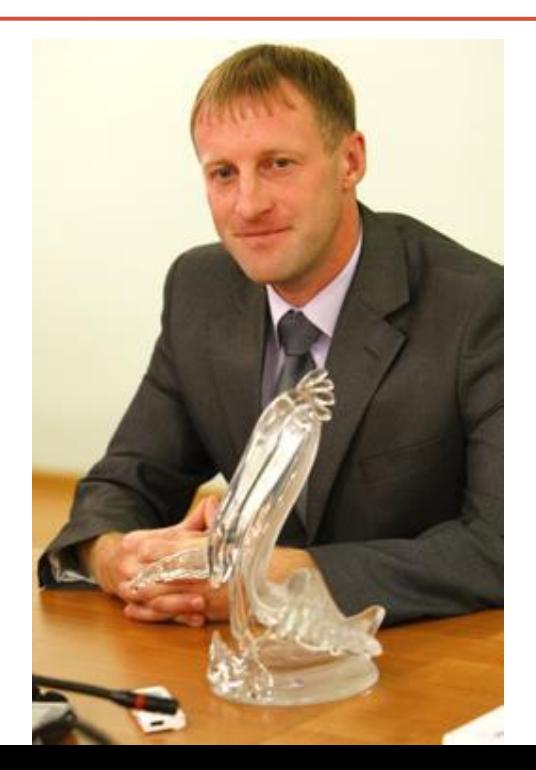

Подготовили студенты ТЭ-213 Рожков Михаил, Арфаницкий Алексей

Победителем Всероссийского конкурса "Учитель года России-2011" стал преподаватель биологии в школе села Баловнево Данковского района Липецкой области Алексей Овчинников. Ему вручили высшую награду российского учителя - статуэтку "Хрустальный пеликан".

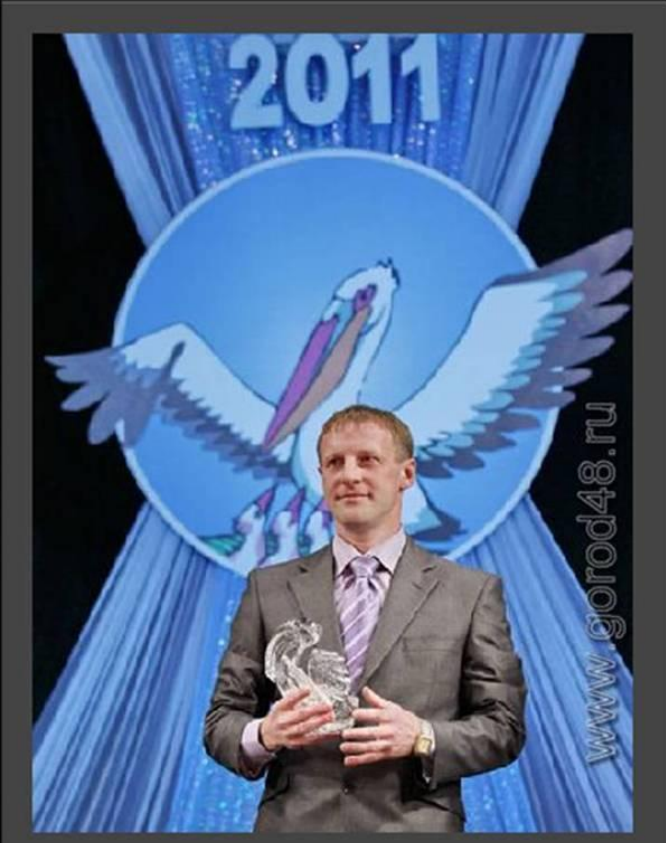

Алексей Овчинников – представитель педагогической династии, общий стаж которой перешагнул за 100 лет. В 1998 году он окончил физико-математический факультет Елецкого государственного педагогического института.

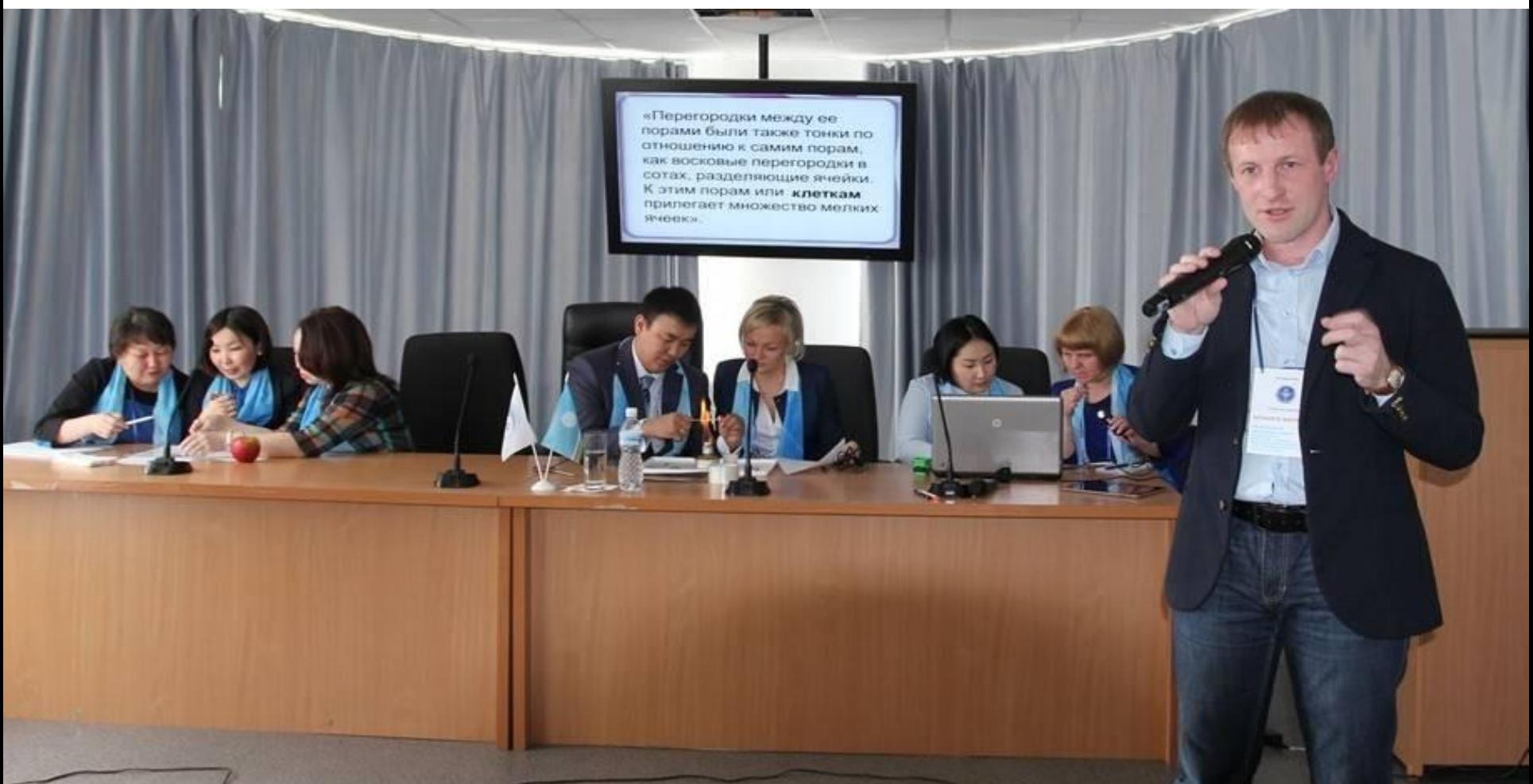

Своим педагогическим кредо Алексей Овчинников считает фразу: "Не только учить, но и учиться", а его девиз: "Вы блестящий учитель, запомните это, и у вас - несравненные ученики!". Свою миссию победитель конкурса определил так: "Показать всему обществу, что учителя - яркие, творческие личности, искренне любящие свою работу"

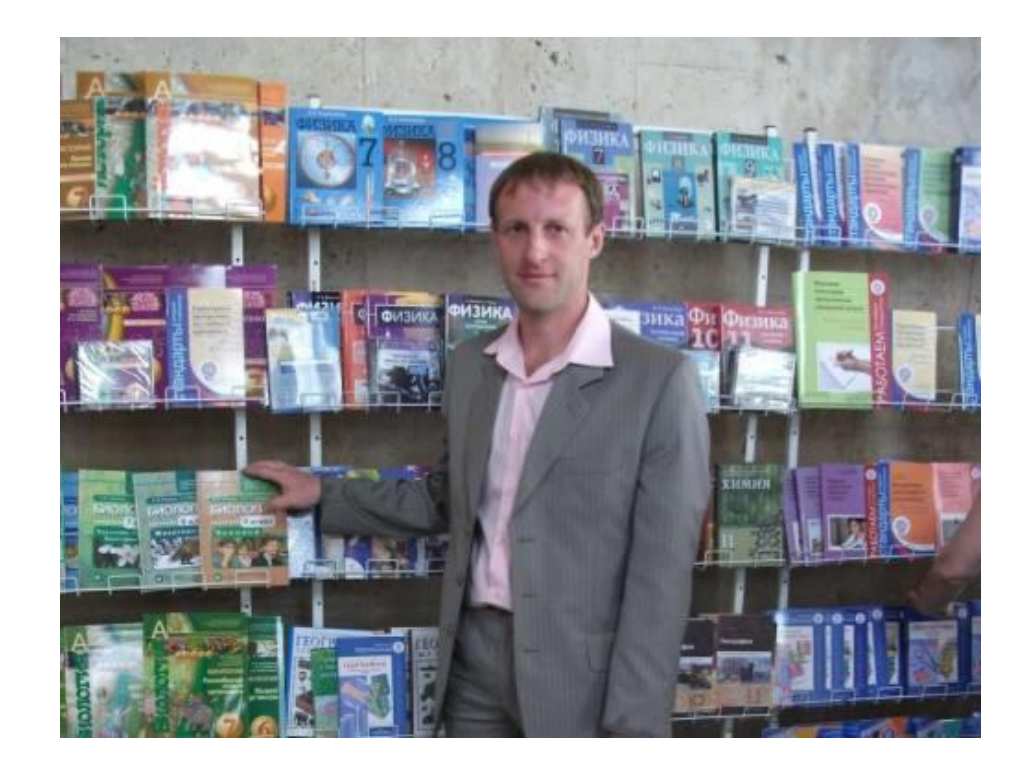

Его ученики – постоянные победители и призеры районных олимпиад по биологии и экологии, участники и победители областных олимпиад. Но главное в профессии учителя, уверен Алексей Васильевич, не только обучение, сколько воспитание.

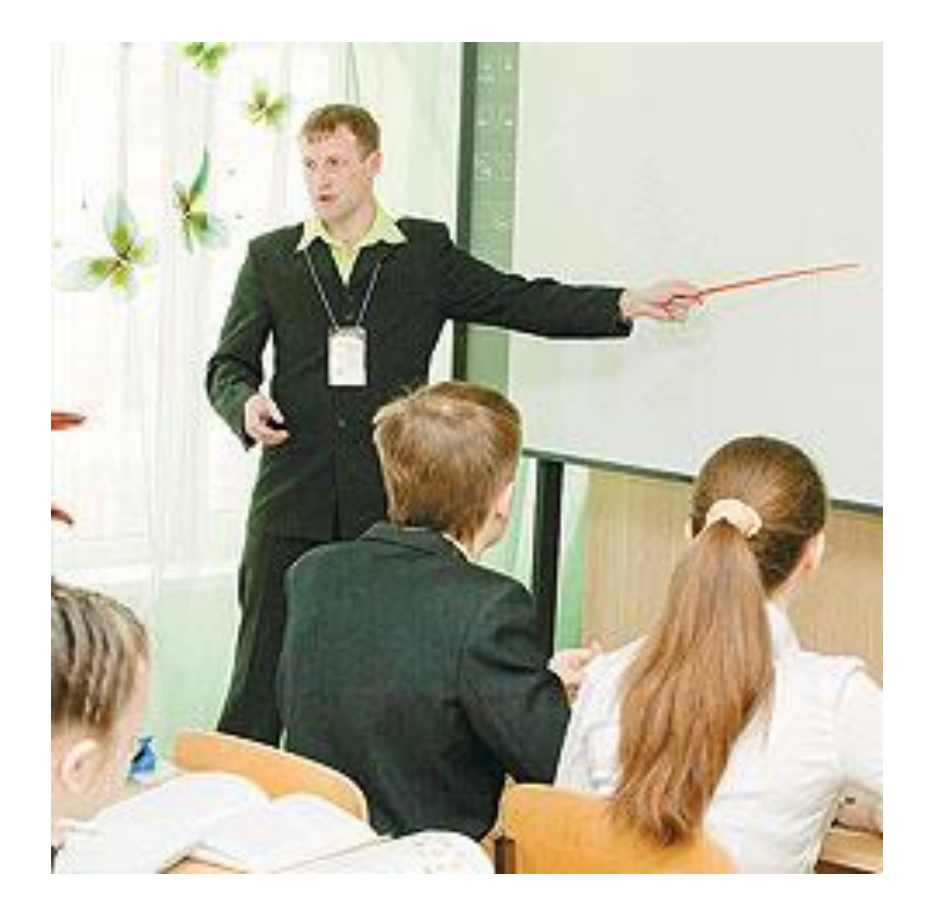

Алексей Васильевич большое внимание уделяет внеклассной работе: организовал в школе спортивную секцию общей физической подготовки, которую посещают ученики с 6-го по 11-й класс, и вместе с ребятами защищает честь школы и села на соревнованиях по баскетболу, волейболу, лыжам.

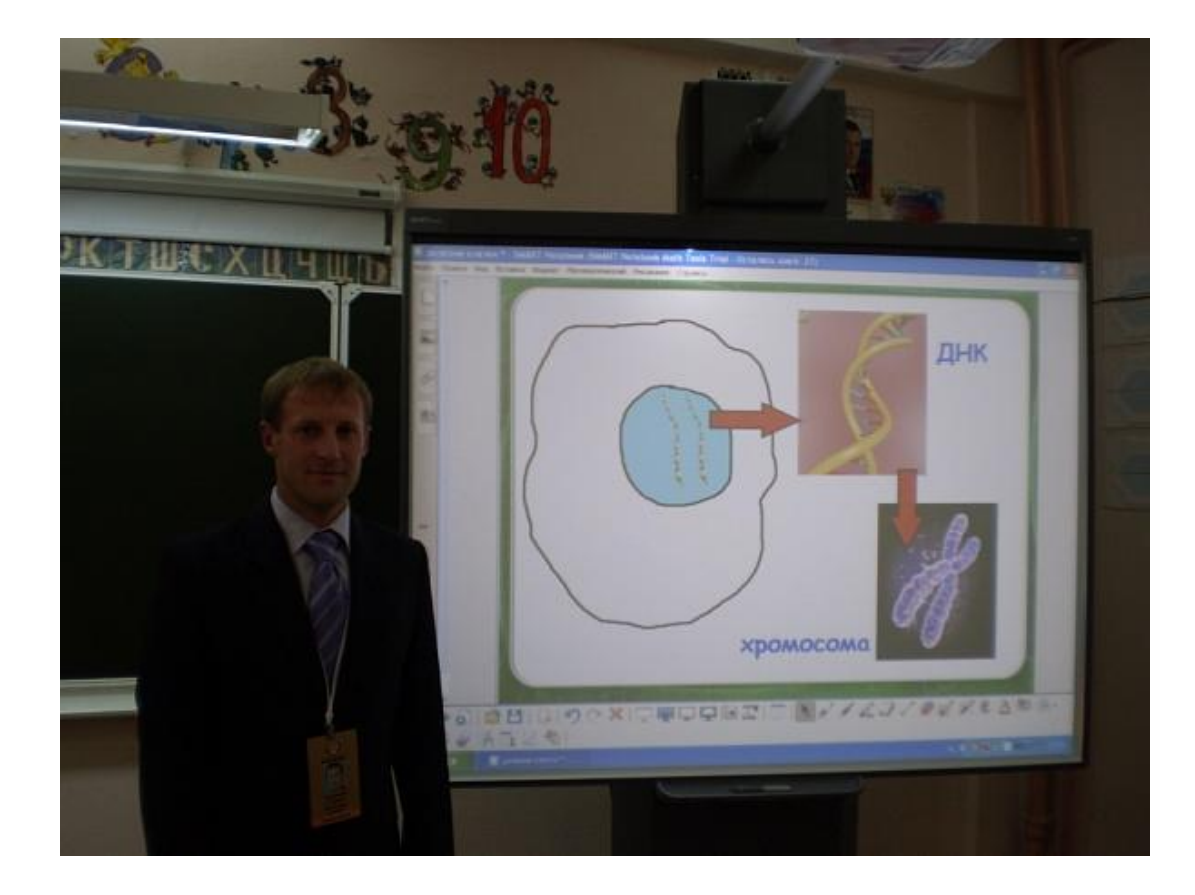

Алексей Васильевич всегда старается быть рядом с детьми, быть им примером – в свободное время занимается спортом, особенно уважает баскетбол, да еще успевает активно участвовать в дискуссиях интернет-сообществ.

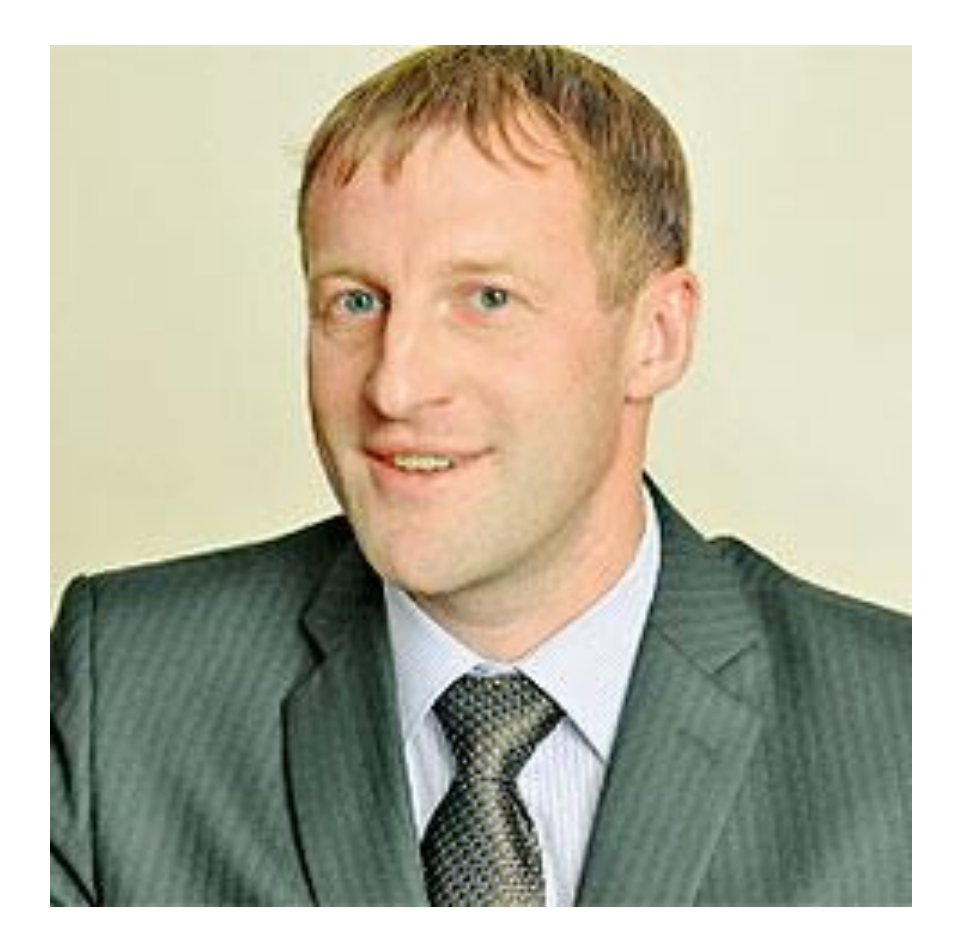

Особенность его методики преподавании является "Использование информационных технологий на уроках биологии". Алексей Васильевич считает ,что достоинства компьютерных программ очевидны и они позволяют :

- индивидуализировать и дифференцировать процесс обучения;
- рационально сочетать коллективные формы работы с индивидуальным подходом в обучении;
- стимулировать познавательную активность и самостоятельность обучающихся;
- активизировать деятельность каждого учащегося.

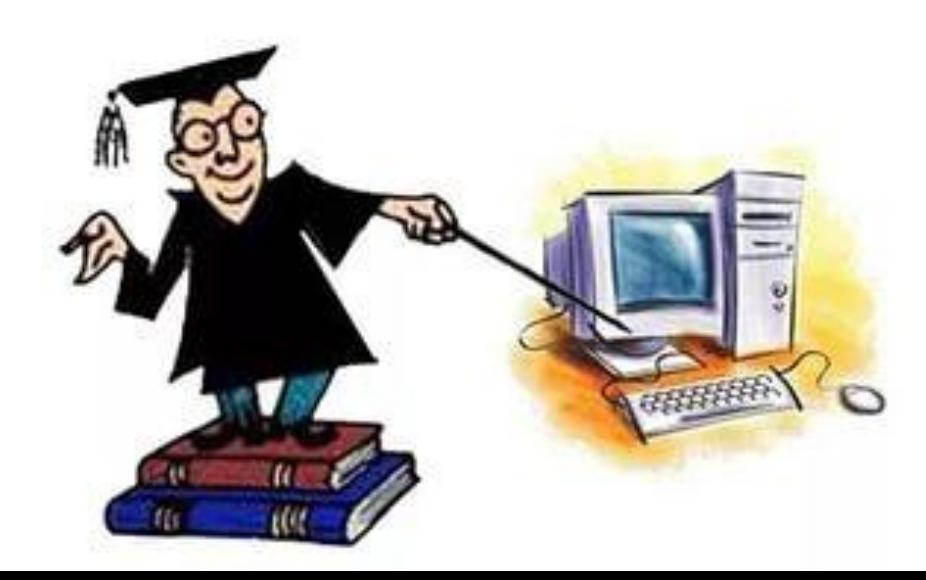

Основными вариантами использования ИКТ в образовательном процессе являются:

- мультимедийные презентации, подготовленные как учителем, так и самими учениками
- работа с электронными учебными изданиями;
- работа с компьютерными тренажерами, как
- готовыми, так и созданными самостоятельно;
- поиск информации непосредственно в сети.

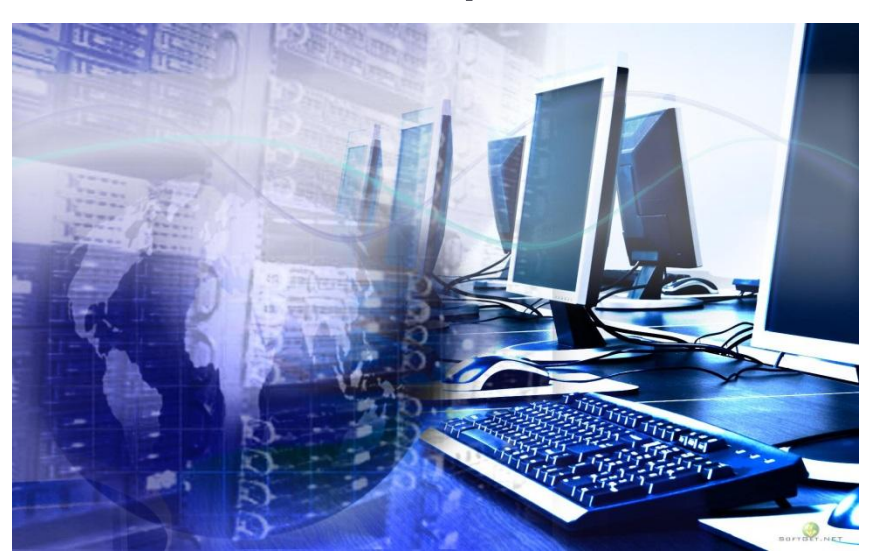

Многие учителя биологии используют в своей работе программы PowerРoint, OpenOffice Impress для создания электронных презентаций. Их применение делает уроки биологии более насыщенными и интересными. Создавая презентацию, учитель располагает учебный материал в нужном ему порядке, наполняет ее тем содержанием, которое считает нужным, что невозможно при использовании готовых учебных пособий. Но при использовании презентаций, существует один недостаток – их статичность. А в биологии часто приходится иметь дело с различными процессами и явлениями, такими, как питание, движение, диффузия и т.п., которые требуют определенной динамики. Можно, конечно, находить нужные пособия в сети Интернет, но и там не всегда может найти ту или иную схему, модель, флеш-ролик, так как банк этих ресурсов не очень велик, а если даже они имеются, то не всегда в том формате, который позволял бы использовать их в презентации. Поэтому учитель должен владеть хотя бы простейшими навыками создания графических объектов.

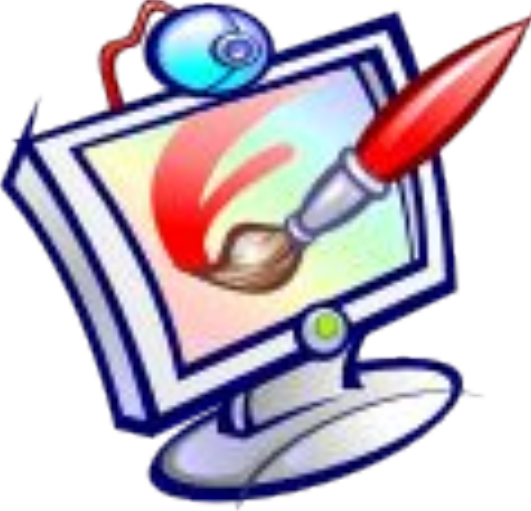

## **Рассматриваемый материал касается возможностей растрового графического редактора GIMP.**

1.Находим файл «Новый год» и кликнув по нему правой кнопкой мыши выбираем команду Открыть с помощью GIMP

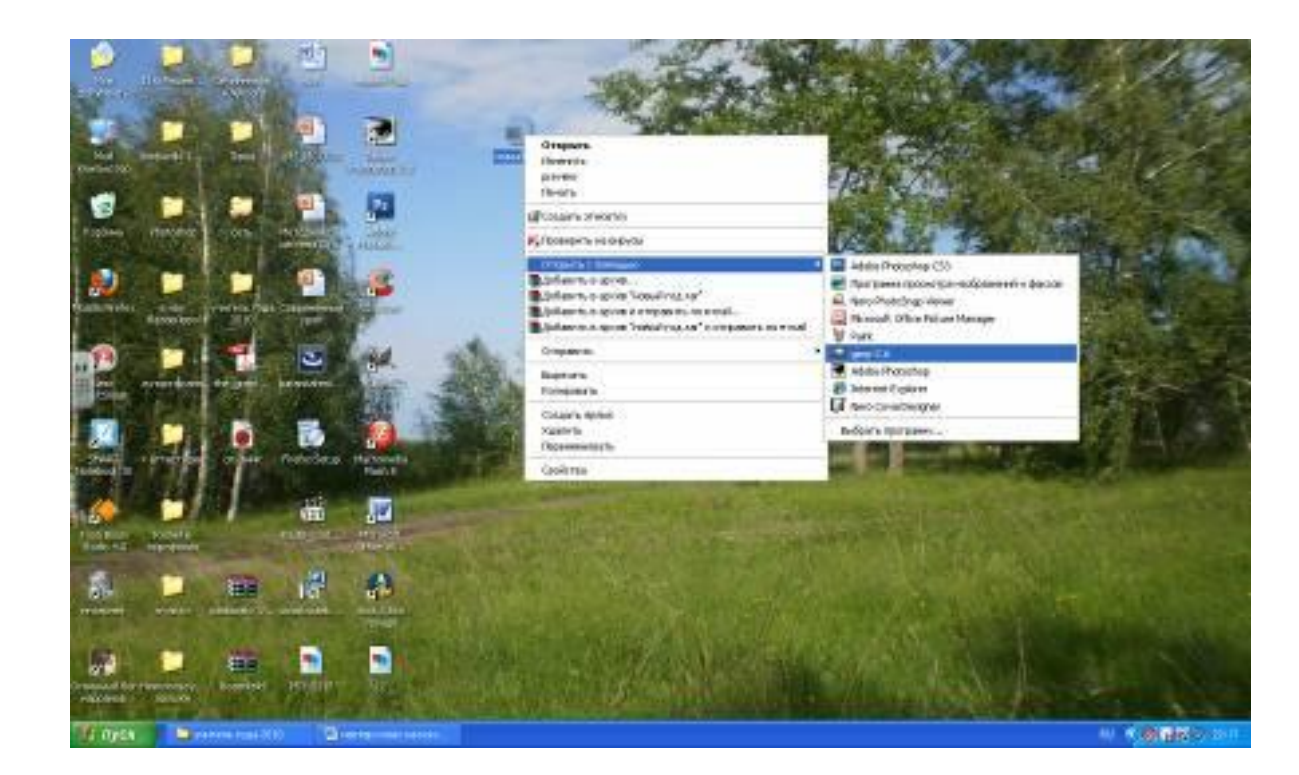

2.С помощью инструмента Плоская заливка раскрасим рисунок примерно как показано на рисунке

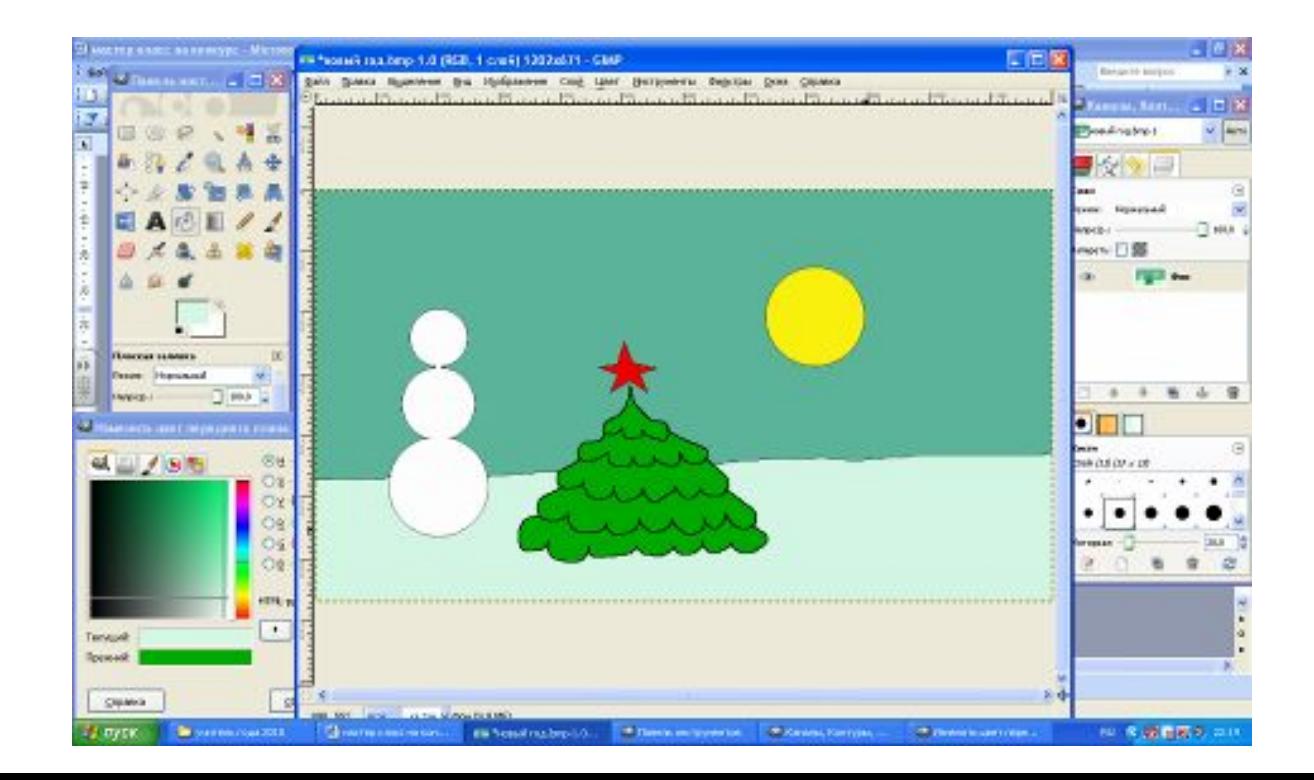

3. Затем с помощью инструмента Кисть дорисуем недостающие элементы, примерно как показано на рисунке

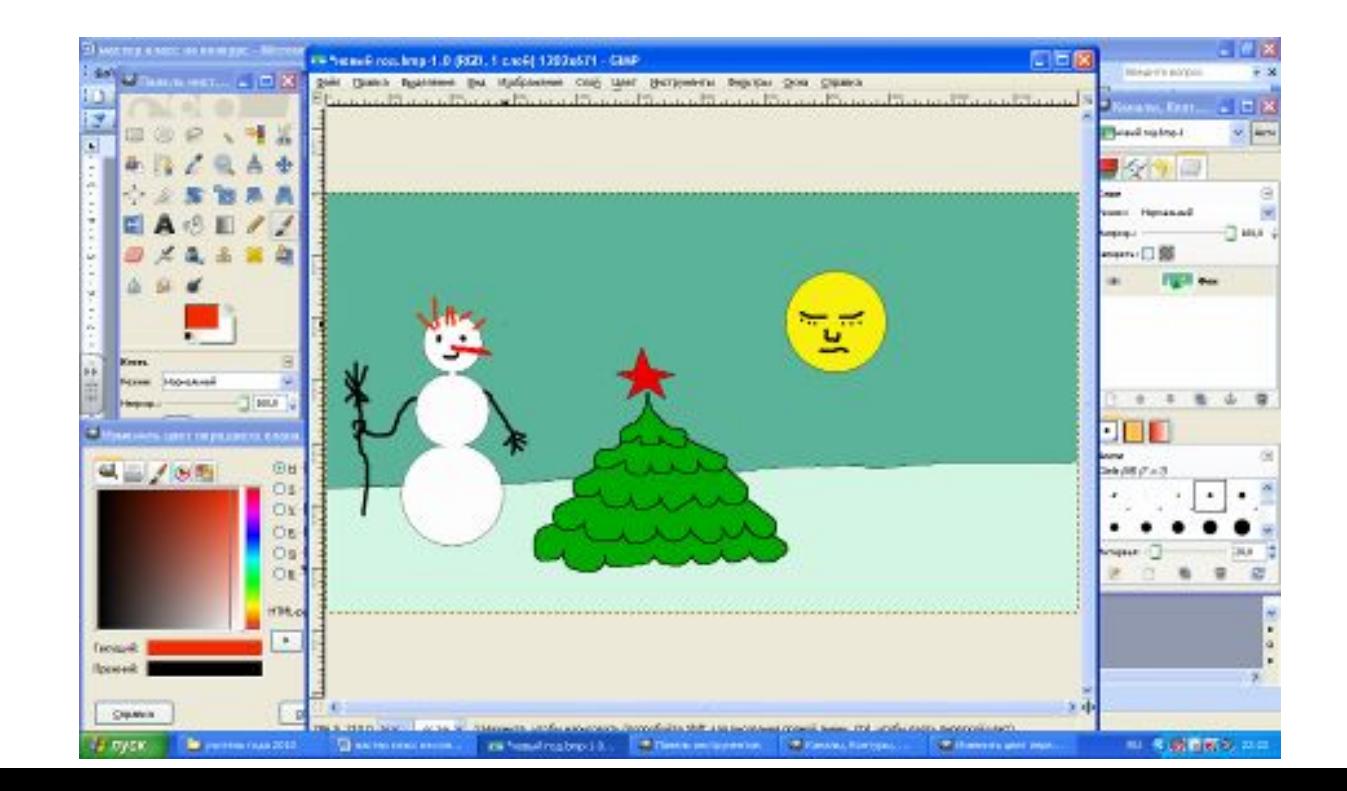

4.В строке меню находим слово Слой и выполняем команду Слой -Продублировать слой.

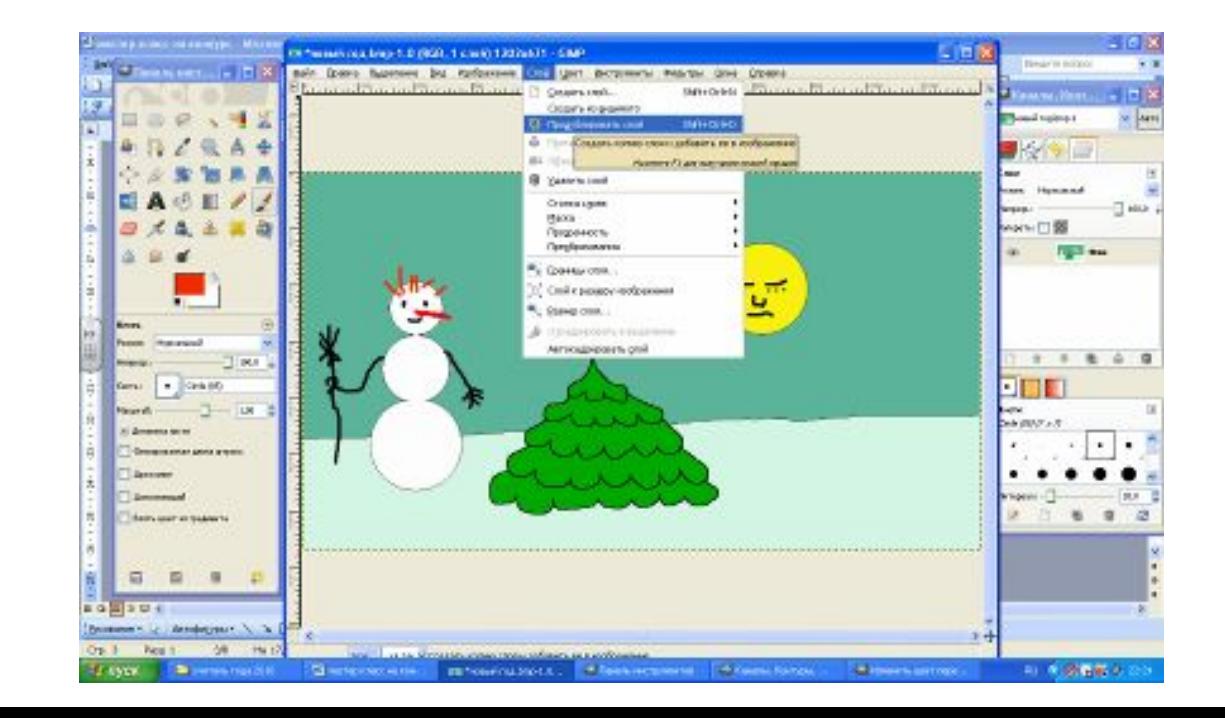

5.В новом слое редактируем изображение с помощью Заливки, Ластика и Кисти, как показано на рисунке

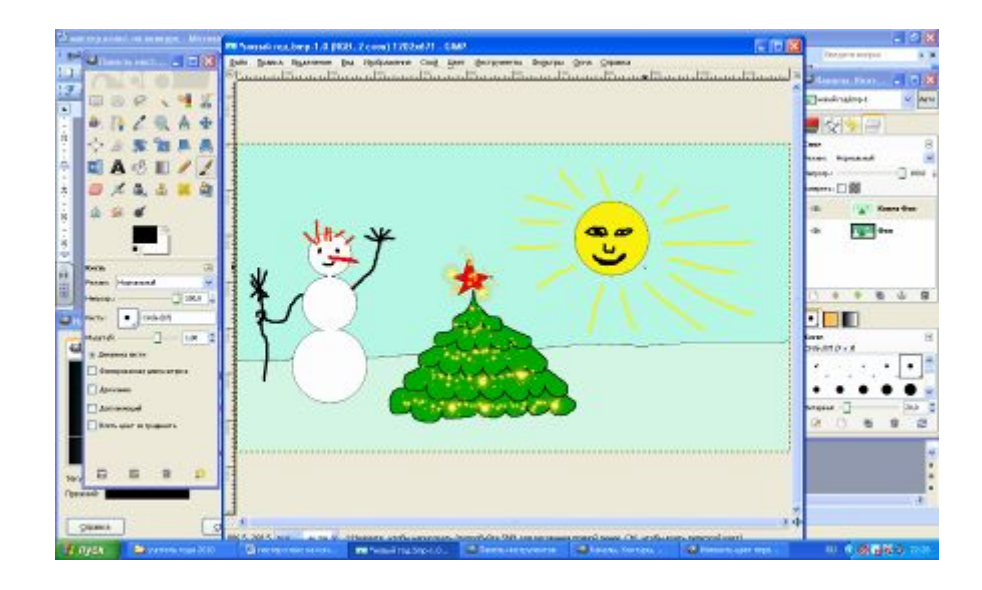

## 6. Затем в меню выбираем команду Фильтры - Анимация -Оптимизировать (для GIF)

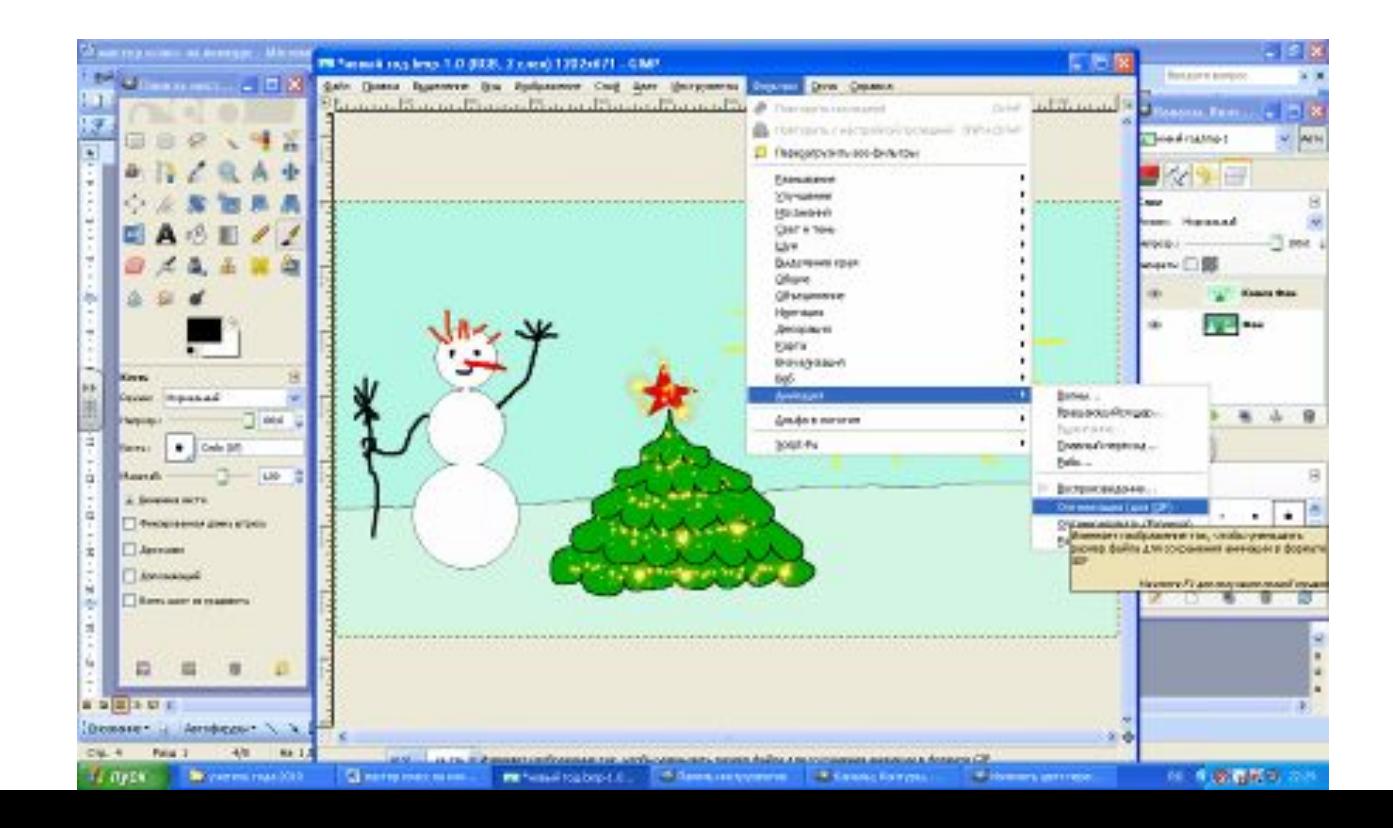

7.Результат работы можно посмотреть с помощью команд Фильтры – Анимация – Воспроизведение. Можно просматривать как в непрерывном, так и в пошаговом режиме.

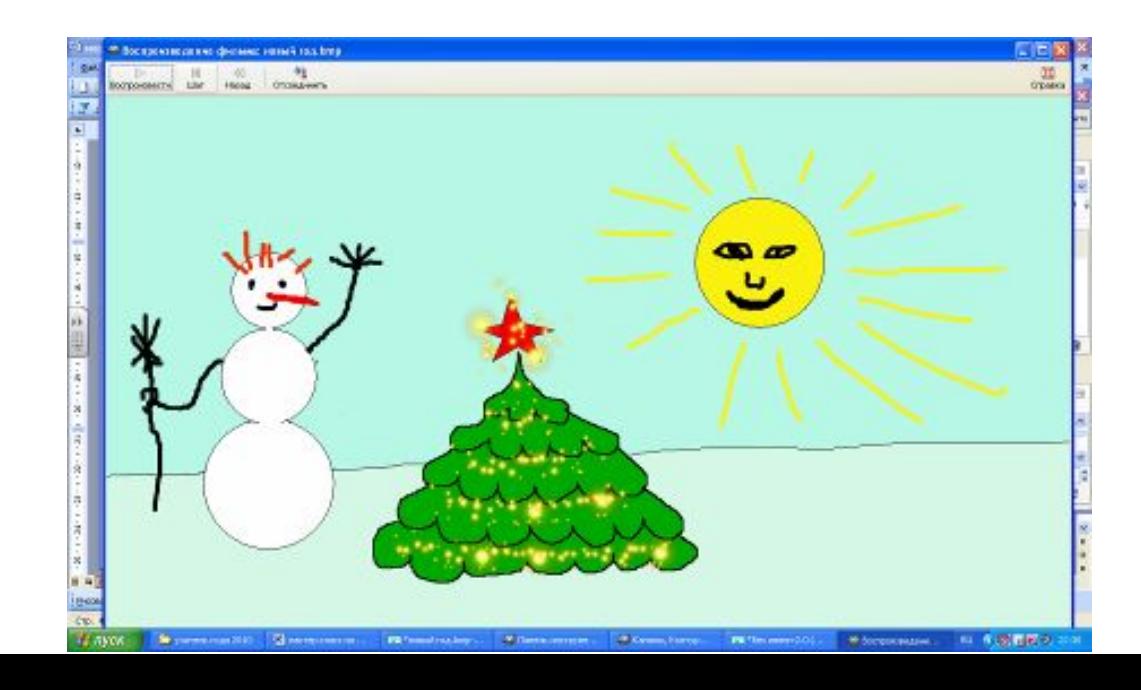

8. Для сохранения выбираем команду Файл - Сохранить как. В поле Имя набираем новый год.gif, жмем Сохранить

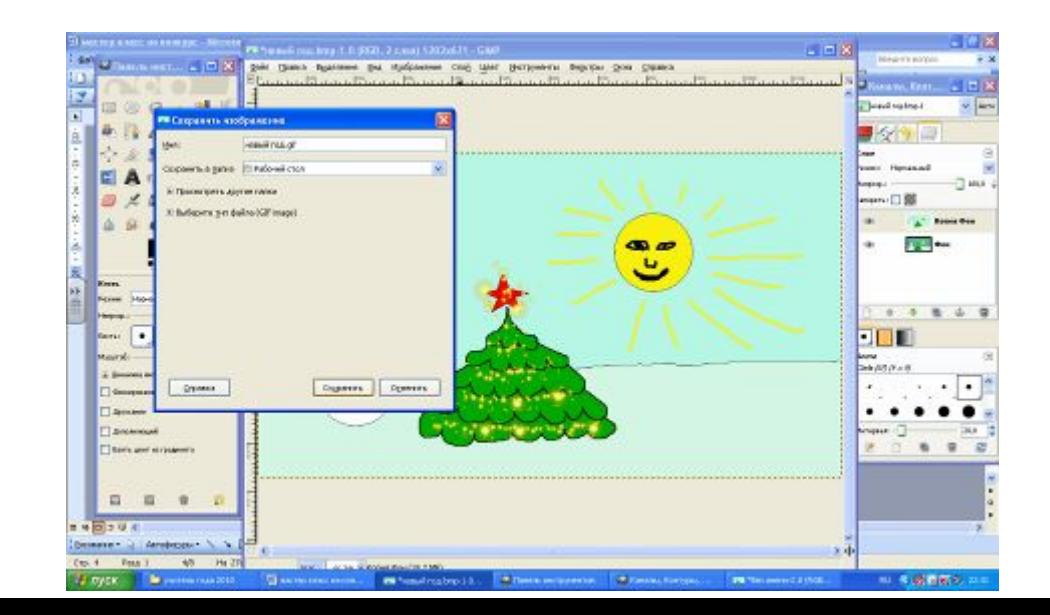

9.В следующем окне Экспортировать файл ставим флажок напротив слов сохранить как анимацию, нажимаем экспорт

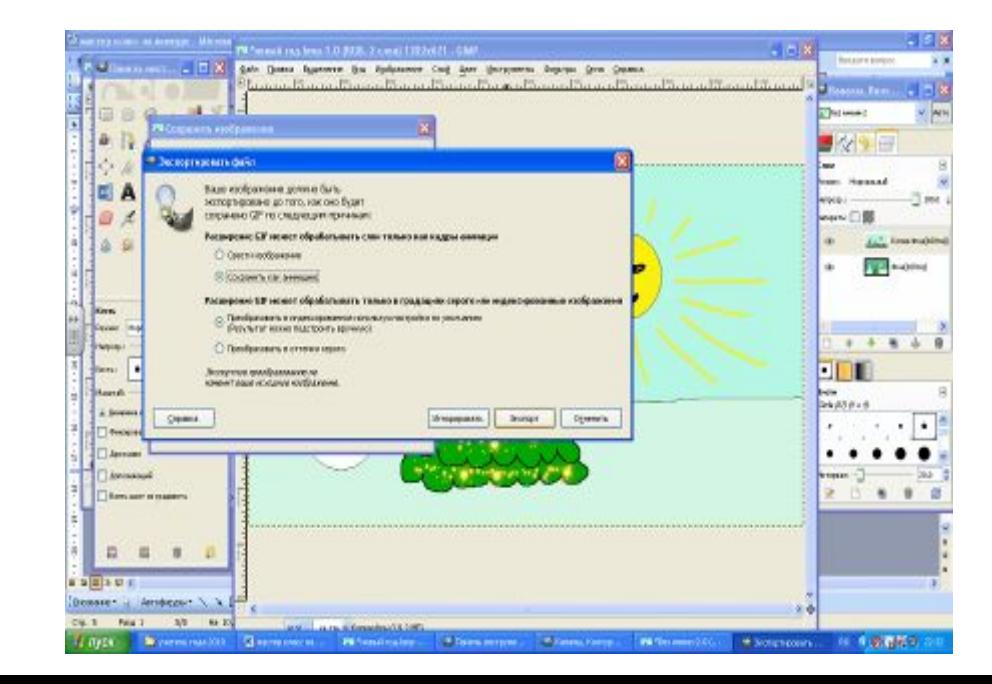

10.В следующем окне ставим галочку в строках Бесконечный цикл, и использовать указанную задержку в дальнейшем , выбираем задержку примерно 500 и жмем Сохранить

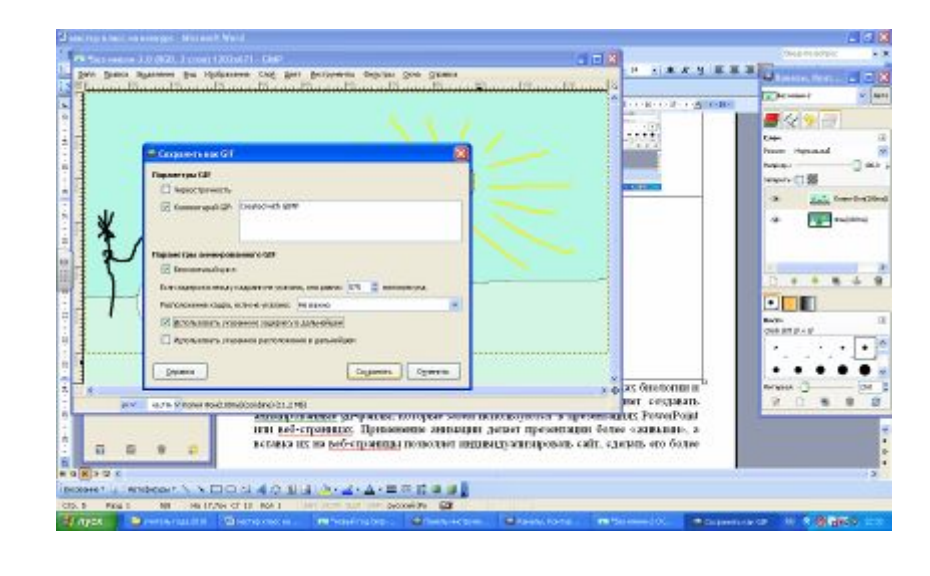

СПАСИБО ЗА ВНИМАНИЕ!